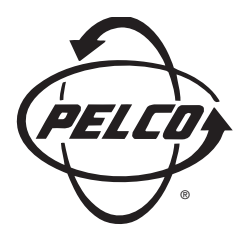

# **Installation/Operation**

# **KBD300A Universal Keyboard**

**C527M-L (3/04)**

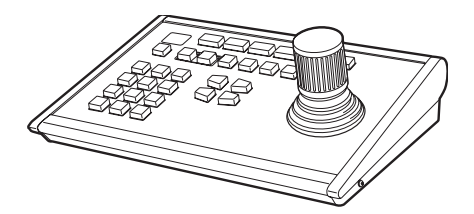

**Pelco •** 3500 Pelco Way • Clovis, CA 93612-5699 USA **• www.pelco.com In North America and Canada:** Tel (800) 289-9100 or FAX (800) 289-9150 **International Customers:** Tel +1 (559) 292-1981 or FAX +1 (559) 348-1120

# **CONTENTS**

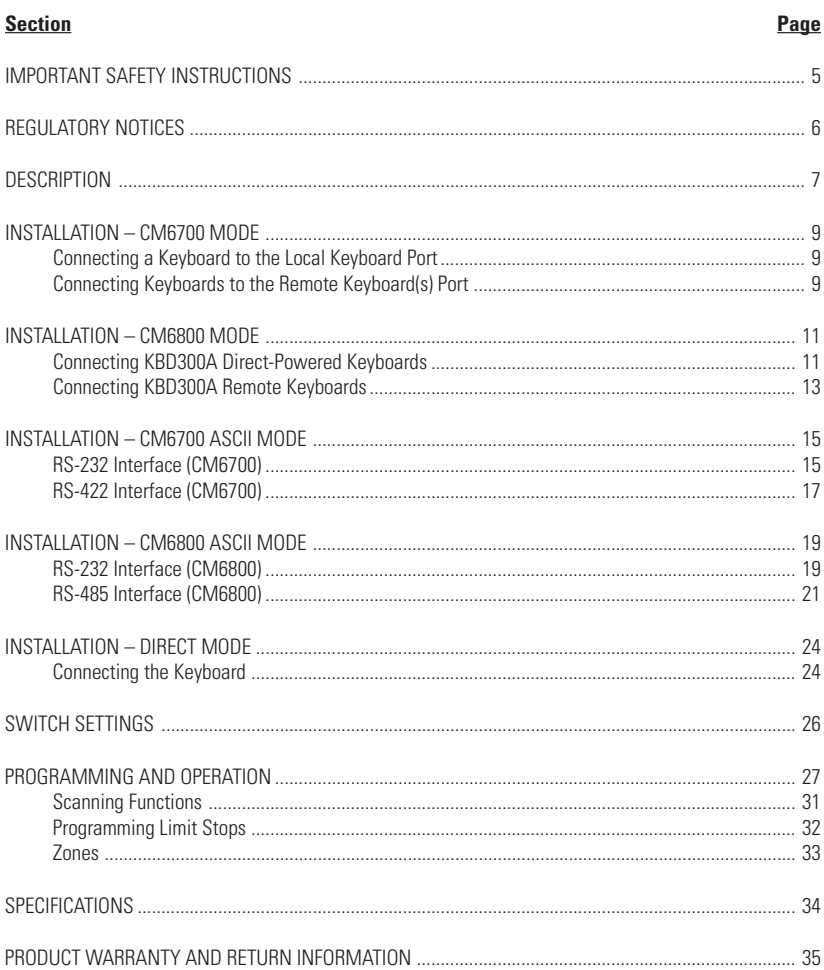

## **List of Illustrations**

## **Figure**

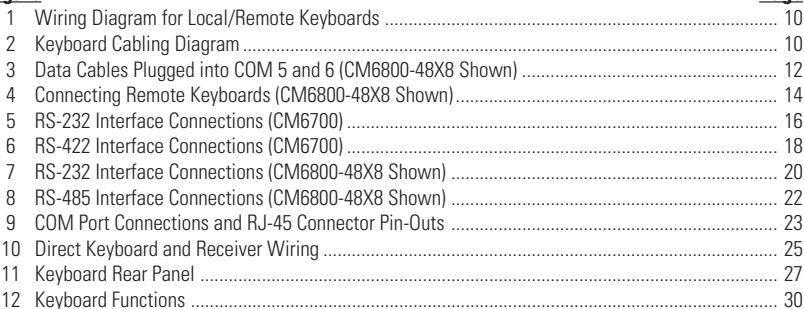

# **List of Tables**

# **Table**

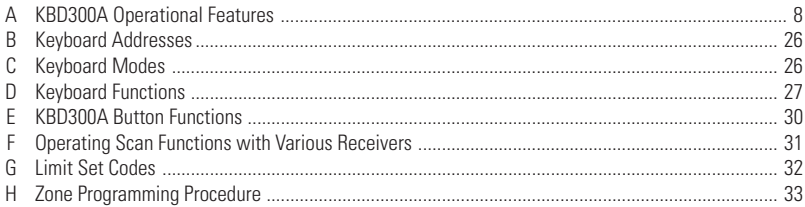

#### Page

#### Page

## **IMPORTANT SAFETY INSTRUCTIONS**

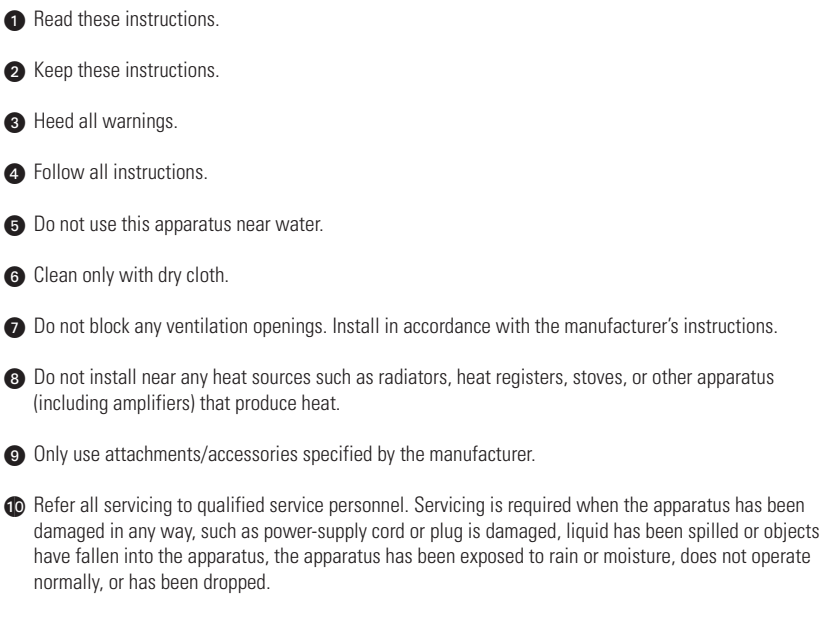

**O** Apparatus shall not be exposed to dripping or splashing and that no objects filled with liquids, such as vases shall be placed on the apparatus.

 **WARNING:** To reduce the risk of fire or electric shock, do not expose this apparatus to rain or moisture.

**B** Installation should be done only by qualified personnel and conform to all local codes.

 Unless the unit is specifically marked as a NEMA Type 3, 3R, 3S, 4, 4X, 6, or 6P enclosure, it is designed for indoor use only and it must not be installed where exposed to rain and moisture.

**CAUTION:** These servicing instructions are for use by qualified service personnel only. To reduce the risk of electric shock do not perform any servicing other that contained in the operating instructions unless you are qualified to do so.

Only use replacement parts recommended by Pelco.

# **REGULATORY NOTICES**

This device complies with part 15 of the FCC Rules. Operation is subject to the following two conditions: (1) this device may not cause harmful interference, and (2) this device must accept any interference received, including interference that may cause undesired operation.

#### RADIO AND TELEVISION INTERFERENCE

This equipment has been tested and found to comply with the limits of a Class B digital device, pursuant to part 15 of the FCC rules. These limits are designed to provide reasonable protection against harmful interference in a residential installation. This equipment generates, uses, and can radiate radio frequency energy and, if not installed and used in accordance with the instructions, may cause harmful interference to radio communications. However there is no guarantee that the interference will not occur in a particular installation. If this equipment does cause harmful interference to radio or television reception, which can be determined by turning the equipment off and on, the user is encouraged to try to correct the interference by one or more of the following measures:

- Reorient or relocate the receiving antenna.
- Increase the separation between the equipment and the receiver.
- Connect the equipment into an outlet on a circuit different from that to which the receiver is connected.
- Consult the dealer or an experienced radio/TV technician for help.

You may also find helpful the following booklet, prepared by the FCC: How to Identify and Resolve Radio-TV Interference Problems. This booklet is available from the U.S. Government Printing Office, Washington D.C. 20402.

Changes and Modifications not expressly approved by the manufacturer or registrant of this equipment can void your authority to operate this equipment under Federal Communications Commissions rules.

#### **<sup>8</sup>Green**

The materials used in the manufacture of this document and its components are compliant to the requirements of Directive 2002/95/EC.

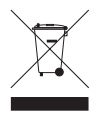

This equipment contains electrical or electronic components that must be recycled properly to comply with Directive 2002/96/EC of the European Union regarding the disposal of waste electrical and electronic equipment (WEEE). Contact your local dealer for procedures for recycling this equipment.

## **DESCRIPTION**

The KBD300A Universal Keyboard has many operational features (refer to Table A) and can be used in numerous operational modes:

**CM6700 Mode:** Program and operate the CM6700 Matrix Switcher/Controller Unit (SCU). Also control a Genex® multiplexer from a CM6700. Multiple keyboards can be used in this mode.

**CM6800 Mode:** Program and operate the CM6800 Matrix Switcher/Controller Unit (SCU). Also control a Genex multiplexer from a CM6800 SCU. Multiple keyboards can be used in this mode.

**Direct P Mode:** Control up to 16 receivers connected directly to the keyboard. A separate system, such as an MS500 or VA6100 Switcher, is needed to route video to the monitor.

**NOTE:** The KBD300A keyboard can also be used in Direct Mode to program a CM9760-MDA Master Distribution Amplifier. Refer to the CM9760-MDA manual for details.

**NOTE:** The KBD300A keyboard has an auto-centering joystick. Be certain the joystick remains in the neutral (vertical) position as power is applied to the keyboard. **Do not** move or hold down the joystick until **after** the red digit LEDs have finished flashing the firmware revision.

The latest firmware release (version 5.00) allows three additional modes:

**CM6700 ASCII Mode:** This mode supports the CM6700 matrix auxiliary commands. The F1, F2, and F3 keys control the CM6700-MXB relays that are on the matrix bay. To enable this mode, DIP switch 7 must be ON and DIP switch 8 must be OFF.

**CM6800 ASCII Mode:** This mode supports the CM6800 GPI commands. The F1, F2, and F3 keys control the relays on an REL2064 that is connected to a CM6800 switcher. To enable this mode, DIP switch 7 must be ON and DIP switch 8 must be ON.

**Direct D Mode:** This mode is similar to the Direct P Protocol, except that the same set of commands is now sent in Direct D Protocol. To enable Direct D mode, DIP switches 5 and 7 must be ON.

**NOTE:** You must upgrade your KBD firmware to version 5.00 if the application requires you to select two-digit monitor numbers.

| <b>Function</b>                               | CM6700/<br><b>CM6800</b> | <b>Direct</b><br>p* | <b>CM6700</b><br>ASCII** | <b>CM6800</b><br>ASCII** | <b>Direct</b><br>א*ח |
|-----------------------------------------------|--------------------------|---------------------|--------------------------|--------------------------|----------------------|
| Automatically recognize the mode              | Yes                      | <b>Yes</b>          | No                       | No                       | No                   |
| Select cameras (control only for Direct Mode) | Yes                      | <b>Yes</b>          | Yes                      | No                       | Yes                  |
| Select monitors                               | Yes                      | No                  | Yes                      | Yes                      | No                   |
| Control lenses                                | Yes                      | <b>Yes</b>          | Yes                      | Yes                      | Yes                  |
| Set and call presets/patterns                 | Yes                      | Yes                 | Yes                      | Yes                      | Yes                  |
| Create Zones                                  | Yes                      | No                  | Yes                      | No                       | Yes                  |
| Control latching receiver auxiliaries         | Yes                      | Yes                 | Yes                      | Yes                      | Yes                  |
| Control momentary receiver auxiliaries        | Yes                      | Yes                 | Yes                      | <b>Yes</b>               | Yes                  |
| Control multiplexer                           | Yes                      | No                  | Yes                      | Yes                      | No                   |
| (main monitor output for CM6700/6800 mode)    |                          |                     |                          |                          |                      |
| <b>Control Matrix Switcher</b>                | Yes                      | No                  | Yes                      | Yes                      | No                   |
| Program Matrix Switcher                       | Yes                      | No                  | No                       | No                       | No.                  |
| Sequencing                                    | Yes                      | No                  | Yes                      | Yes                      | No                   |
| Operate frame, auto, and random scans         | <b>Yes</b>               | Yes                 | Yes                      | <b>Yes</b>               | <b>Yes</b>           |
| Program and operate patterns                  | Yes                      | Yes                 | Yes                      | Yes                      | Yes                  |
| Control CM6700 auxiliaries                    | Yes                      | No                  | Yes                      | No                       | No.                  |
| Control CM6800 GPIs                           | Yes                      | No                  | No                       | Yes                      | No.                  |

**Table A.** KBD300A Operational Features

\*\*\*Firmware version 2.00 and higher

\*\*\*Firmware version 5.00 and higher

## **INSTALLATION – CM6700 MODE**

There are two keyboard ports on the CM6700 SCU.

The LOCAL KEYBOARD port is for connecting a single keyboard within a distance of 25 feet (7.6 meters).

The REMOTE KEYBOARD(S) port is for connecting additional remote keyboards.

#### **Connecting a Keyboard to the Local Keyboard Port**

**■** Use the data cable that is supplied with the keyboard. Plug one end of the cable into the RJ-45 connector on the rear of the keyboard and the other end into the LOCAL KEYBOARD port on the SCU (refer to Figure 1). Set the keyboard switches according to the instructions in the Switch Settings section. Go to step 2 to install remote keyboards, or go to step 10.

#### **Connecting Keyboards to the Remote Keyboard(s) Port**

**NOTE:** A KBDKIT or KBDKIT-X is required for this application. The KBDKIT consists of two RJ-45 wall blocks and a 120 VAC to 12 VAC transformer. The KBDKIT-X is for 230 VAC. Use one KBDKIT for each keyboard.

Refer to Figures 1 and 2 for the following steps.

**2** Decide on a suitable location for each keyboard and wall block. Keyboards must be within 25 feet (7.6 meters) of the wall block. Wall blocks must be within 6 feet (1.8 m) of the nearest suitable electrical outlet. Do not mount the wall block at this time.

 Run wall block interconnect cable (user-supplied) from the SCU to the closest keyboard location, then to the next nearest location, and the next, etc.

Communication to the keyboards is RS-485. Maximum cable distance for RS-485 communication over 24-gauge wire is 4,000 feet (1,219 m). Pelco recommends using shielded twisted pairs cable that meets or exceeds the basic requirements for EIA RS-485 applications.

**4** Remove the wall block cover and make cable connections at each wall block.

At each wall block, wire the transformer to pins 3 and 4. Polarity is unimportant.

 Replace the cover on the wall block. Secure the wall block to a suitable surface. A double-sided sticky pad is provided to mount the wall block.

Set the switches for each keyboard according to the instructions in the Switch Settings section.

<sup>8</sup> Plug in all keyboard data cables.

**O** Plug the KBDKIT or KBDKIT-X transformer into a suitable outlet.

**To** To initialize the keyboard, wait five seconds after powering-up the CM6700, enter the number for the monitor you are viewing (1-4), and press MON. The LED display shows the number entered. **NOTE:** You must re-initialize whenever power is cycled.

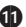

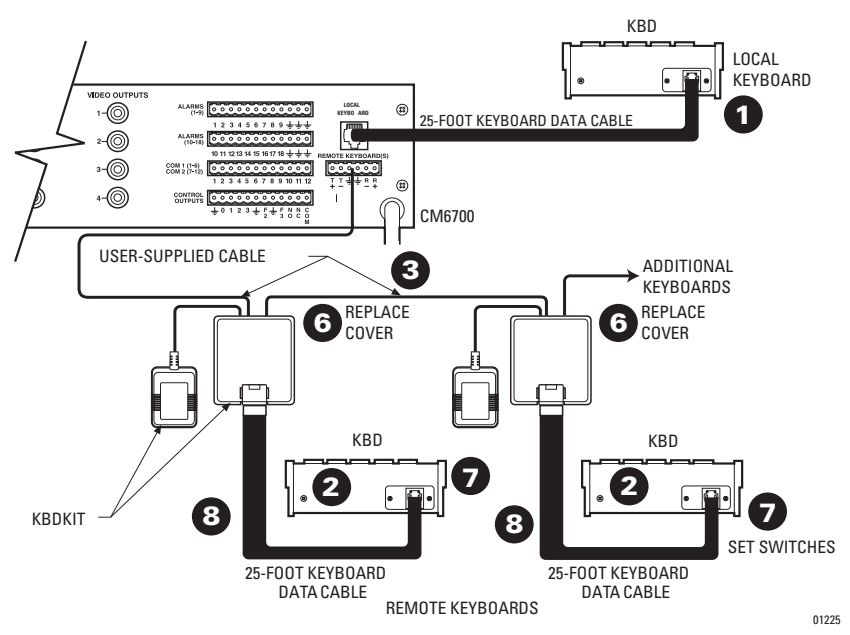

**Figure 1.** Wiring Diagram for Local/Remote Keyboards

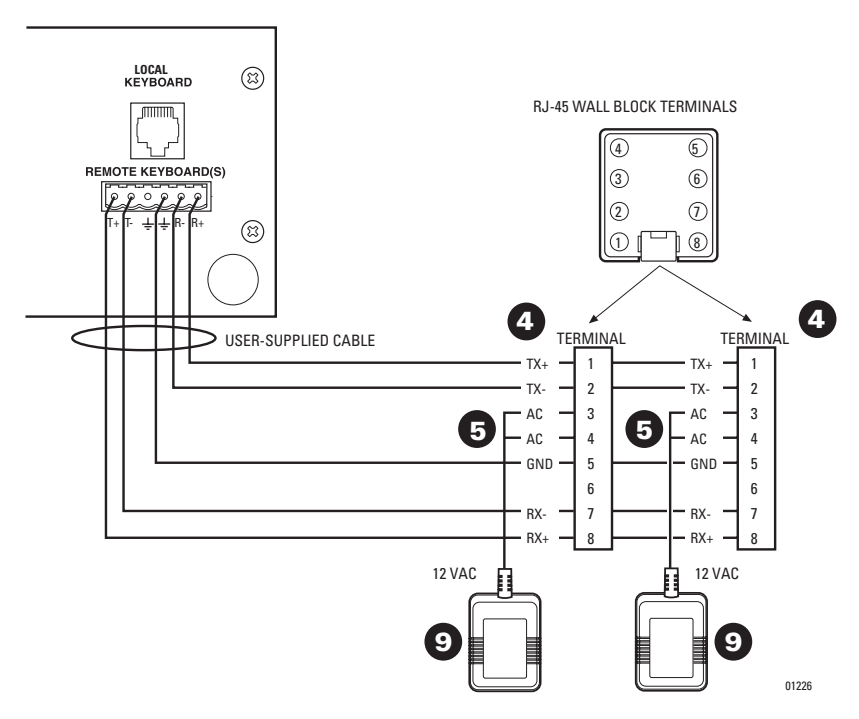

**Figure 2.** Keyboard Cabling Diagram

# **INSTALLATION – CM6800 MODE**

You can connect up to eight KBD300A keyboards to any of the following ports:

#### **For the CM6800-48X8:**

COM 5 (one direct-powered keyboard or up to eight remotely connected keyboards) COM 6 (same as COM 5) COM 7 (up to eight remotely connected keyboards) COM 8 (same as COM 7)

The total number of KBD300A Series keyboards connected to the CM680-48X8 cannot exceed 16.

#### **For the CM6800-32X6:**

COM 4 (up to eight remotely connected keyboards) COM 5 (one direct-powered keyboard or up to eight remotely connected keyboards)

The total number of KBD300A Series keyboards connected to the CM6800-32X6 cannot exceed eight.

#### **Connecting KBD300A Direct-Powered Keyboards**

For direct-powered local keyboards, use COM 5 and 6 (serial ports 5 and 6) for the CM6800-48X8 and use COM 5 (serial port 5) for the CM6800-32X6. Each port can power one KBD300A keyboard. A KBDKIT(-X) is required if the distance between the CM6800 and the keyboard exceeds 25 feet (7.6 m).

Refer to Figure 3 (CM6800-48X8 shown).

 Using the 25-foot (7.6 m) straight data cable supplied with the keyboard, plug one end into the RJ-45 connector on the rear of the keyboard. Plug the other end into either COM 5 or 6 on the CM6800-48X8 or COM 5 on the CM6800-32X6.

Set the keyboard switches according to the instructions in the Switch Settings section.

Go to the next section, *Connecting KBD300A Remote Keyboards*. Go to step 1 to install remote keyboards, or go to step 9.

MAXIMUM NUMBER OF KEYBOARDS POWERED BY COM 5 & 6: 1 PER PORT NOTE: THE TOTAL NUMBER OF KBD300A SERIES KEYBOARDS CONNECTED TO THE CM6800 CANNOT EXCEED 16. KBDKIT(-X) REQUIRED WHEN WIRING MORE THAN 1 KEYBOARD TO A PORT.

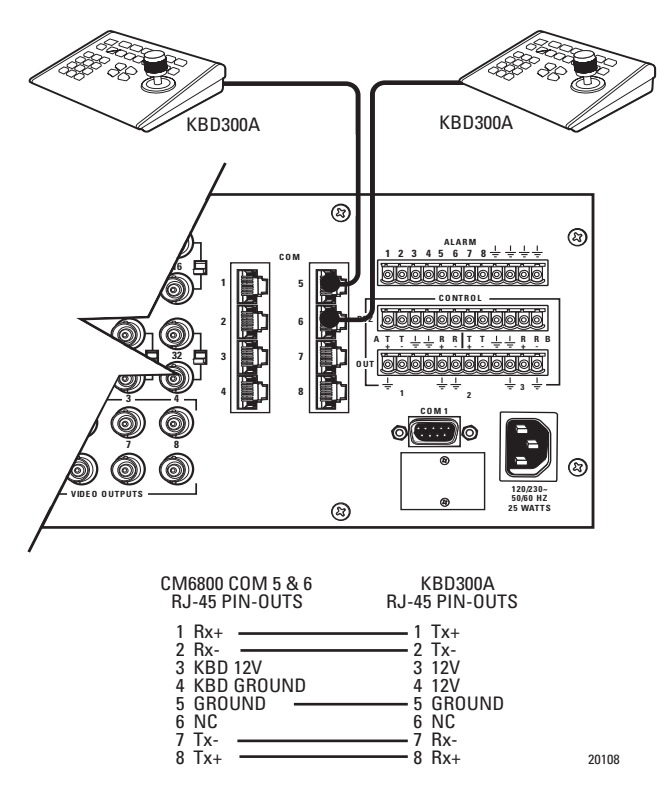

**Figure 3.** Data Cables Plugged into COM 5 and 6 (CM6800-48X8 Shown)

#### **Connecting KBD300A Remote Keyboards**

For remote keyboard connections, use COM 5, 6, 7, or 8 for the CM6800-48X8 and COM 4 and 5 for the CM6800-32X6. Each port can support up to eight KBD300A keyboards. Do not exceed 16 total keyboards for the CM6800-48X8 and eight total keyboards for the CM6800-32X6.

A KBDKIT or KBDKIT(-X) is required to connect remote keyboards. Each kit contains two RJ-45 wall blocks and a transformer. Use one wall block for each keyboard.

Refer to Figure 4 (CM6800-48X8 shown).

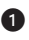

 Pick a suitable location for each keyboard and wall block. Wall blocks must be within 6 feet (1.8 m) of a suitable electric outlet. Do not mount the wall blocks yet.

2 Connect each keyboard to a wall block, using the supplied keyboard data cable.

 Remove the wall block covers and wire the connections between each wall block. Connect to a final wall block (which will be connected to the CM6800).

Communication to the keyboards is RS-485. Maximum cable distance for RS-485 communication over 24-gauge wire is 4,000 feet (1,219 m). Pelco recommends using shielded twisted pair cable that meets or exceeds the basic requirements for EIA RS-485 applications.

At each wall block, wire the KBDKIT or KBDKIT(-X) transformer to pins 3 and 4.

**B** Replace the wall block cover. Secure the wall block to a suitable surface using the double-sided sticky pad.

 Set the address switches for each keyboard (refer to the Switch Settings section). (If using COM 7 or 8, the port settings on the CM6800 must be changed from the default settings. Refer to the CM6800 manual.)

 Connect the final wall block to COM 5, 6, 7, or 8 on the CM6800-48X8 or COM 4 or 5 for the CM6800- 32X6 using a straight data cable (supplied with the CM6800).

**8** Plug the KBDKIT or KBDKIT-X transformers into a suitable outlet.

 To initialize the keyboard, wait five seconds after powering-up the CM6800, enter the number for the monitor you are viewing, and press MON. The LED display shows the number entered.

**NOTE:** You must re-initialize whenever power is cycled.

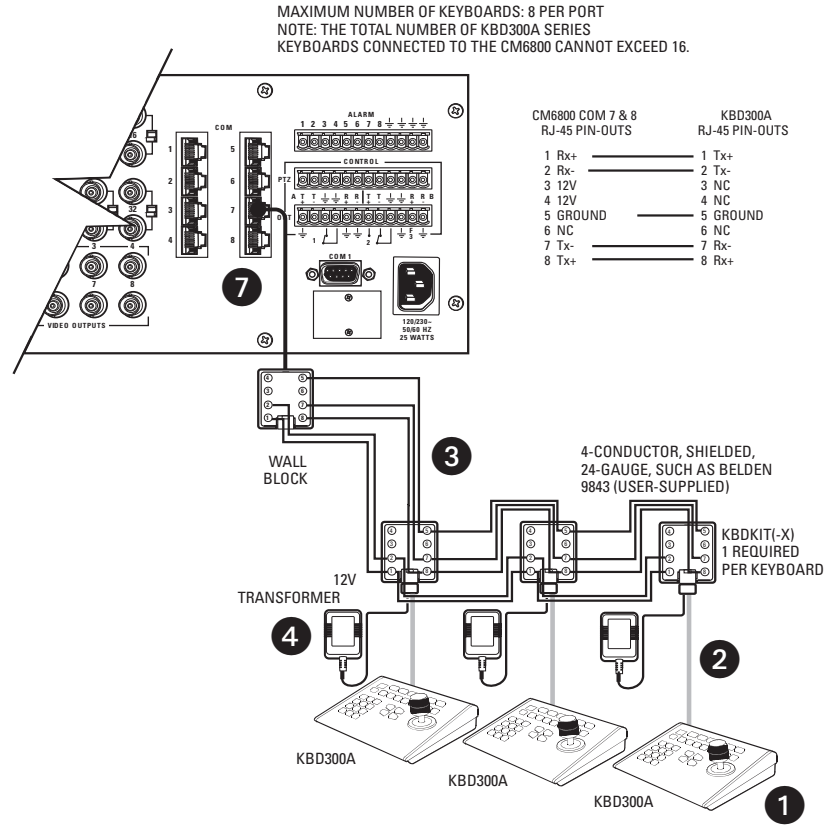

**Figure 4.** Connecting Remote Keyboards (CM6800-48X8 Shown)

# **INSTALLATION – CM6700 ASCII MODE**

One ASCII keyboard can be installed, using either an RS-232 or RS-422 interface. If additional local and remote keyboards are used, you should install them according to the instructions in the *Installation* – CM6700 Mode and Installation – CM6800 Mode sections before doing an ASCII installation.

For installation at a remote location that is served by an RS-232 communications facility (such as via dialup phone lines), use an RS-232 connection at both the KBD keyboard and the matrix switcher. (Refer to the *RS-232 Interface* section below.

For installation at a remote location that is served by an RS-422 communications facility (such as direct-wire or fiber-optic terminals), use an RS-422 connection at both the KBD keyboard and the matrix switcher. (Refer to the RS-422 Interface section.)

**NOTE:** A KBDKIT or KBDKIT-X is required to use the keyboard in ASCII Mode. The KBDKIT consists of two RJ-45 wall blocks and a 120 VAC to 12 VAC transformer. The KBDKIT-X is for 230 VAC. *Use one wall block.*

#### **RS-232 Interface (CM6700)**

An RS-232/RS-422 converter and power supply (Pelco part number PV130) are required. They are not included and must be ordered separately.

Refer to Figure 5.

 Remove the cover from the CM6700 SCU and verify that the DIP switches for COM 2 are set for RS-232. Refer to the *COM 2 Port* section in the CM6700 Installation/Operation Manual for setting the switches. Reinstall the cover.

**2** Use an existing CM6700 keyboard to program the COM 2 communication port. (If there is no other keyboard, use the one you are installing. Set all DIP switches OFF and plug the keyboard into the Local Keyboard port on the back of the CM6700. Remove when programming is completed.) Refer to the *Setting COM 2 Communication Parameters* section in the CM6700 Installation/Operation Manual for programming instructions. Set COM 2 port parameters as follows:

Baud: 9600, Parity: Odd, Stop Bits: 1

 At the CM6700 SCU, connect the COM 2 RS-232 port to the output of the RS-232 device at the SCU side of the transmission link.

 Decide on a suitable location for the keyboard and wall block. The keyboard must be within 25 feet (7.6 m) of the wall block. The wall block must be within 6 feet (1.8 m) of the nearest suitable electrical outlet. Do not mount the wall block at this time.

 Remove the wall block cover and make connections between the wall block and the RS-232/RS-422 converter.

Wire the +12 VDC power supply to the converter.

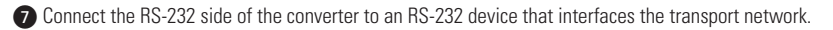

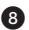

At the wall block wire the transformer to pins 3 and 4. Polarity is unimportant.

**Replace the cover on the wall block.** A double-sided sticky pad is provided to mount the wall block. Secure the wall block to a suitable surface.

 Set the keyboard DIP switches for ASCII Mode according to the instructions in the *Switch Settings* section.

**ID** Plug in the keyboard data cable.

Plug the +12 VDC power supply into a suitable outlet.

**Plug the KBDKIT or KBDKIT-X transformer into a suitable outlet.** 

 Apply power to the CM6700 SCU (if not already powered). To initialize the keyboard, wait five seconds after power-up, enter the number for the monitor you are viewing (1-4), and press MON. The LED display shows the number entered. You can now use the keyboard to perform all normal keyboard functions **except you cannot program the CM6700**.

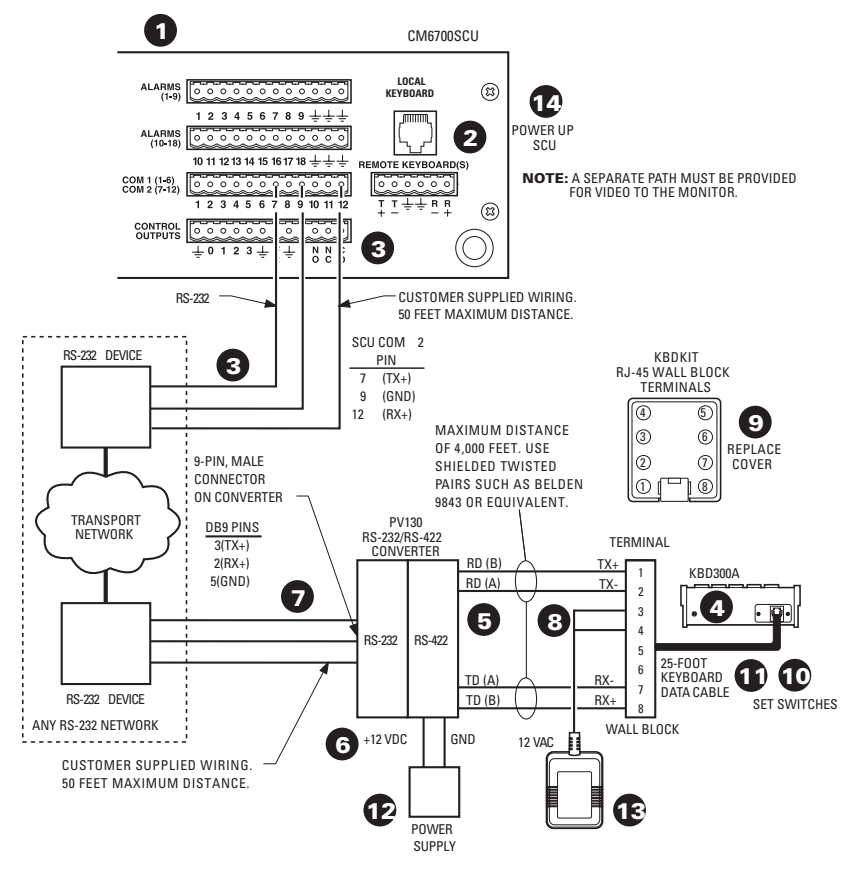

**Figure 5.** RS-232 Interface Connections (CM6700)

#### **RS-422 Interface (CM6700)**

Refer to Figure 6.

■ Remove the cover from the CM6700 SCU and verify that the DIP switches for COM 2 are set for RS-422. Refer to the COM 2 Port section in the CM6700 Installation/Operation Manual for setting the switches. Reinstall the cover.

**2** Use an existing CM6700 keyboard to program the COM 2 communication port. (If there is no other keyboard, use the one you are installing. Set all DIP switches OFF and plug the keyboard into the Local Keyboard port on the back of the CM6700. Remove when programming is completed.) Refer to the Setting COM 2 Communication Parameters section in the CM6700 Installation/Operation Manual for programming instructions. Set COM 2 port parameters as follows: Baud: 9600, Parity: Odd, Stop Bits: 1

 Decide on a suitable location for the keyboard and wall block. The keyboard must be within 25 feet (7.6 meters) of the wall block. The wall block must be within 6 feet (1.8 m) of the nearest suitable electrical outlet. Do not mount the wall block at this time.

 Remove the wall block cover and make connections between the wall block and COM 2 of the CM6700 SCU.

At the wall block wire the transformer to pins 3 and 4. Polarity is unimportant.

**B** Replace the cover on the wall block. A double-sided sticky pad is provided to mount the wall block. Secure the wall block to a suitable surface.

Set the keyboard DIP switches according to the instructions in the *Switch Settings* section.

**B** Plug in the keyboard data cable.

**O** Plug the KBDKIT or KBDKIT-X transformer into a suitable outlet.

 $\bullet$  Apply power to the CM6700 (if not already powered). To initialize the keyboard, wait five seconds after power-up, enter the number for the monitor you are viewing (1-4), and press MON. The LED display shows the number entered.

O Once you apply power to the keyboard and the CM6700 SCU, you can use the keyboard in the same manner as a normal keyboard except that **in ASCII Mode you cannot program the CM6700.**

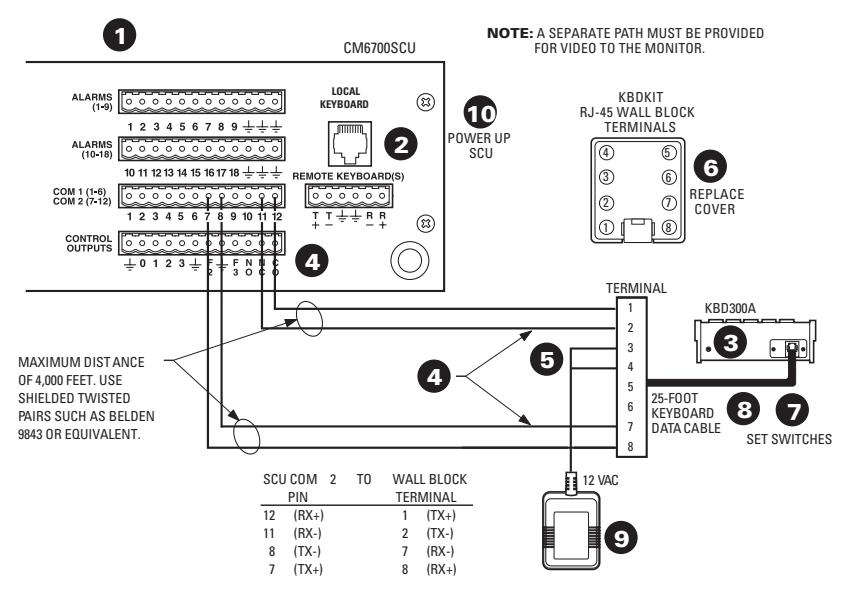

**Figure 6.** RS-422 Interface Connections (CM6700)

# **INSTALLATION – CM6800 ASCII MODE**

#### **RS-232 Interface (CM6800)**

An RS-232/RS-422 converter and power supply (Pelco part number PV130) are required. They are not included and must be ordered separately.

Refer to Figures 7 (CM6800-48X8 shown) and 9.

 Use an existing CM6800 keyboard to program the COM 1, 2, 7, or 8 communication port for the CM6800-48X8 or COM 1 or 2 communication port for the CM6800-32X6. (If there is no other keyboard, use the one you are installing. Set all DIP switches OFF and plug the keyboard into the Local Keyboard port on the back of the CM6800. Remove when programming is complete.)

2 Do the following to program the COM port:

- a. Press the PGM key. At the prompt, enter the password (default is 2899100). The CM6800 Main Menu appears.
- b. Select PORT. The Set Serial Port screen appears.
- c. Select the number of the desired port.
- d. Set COM port parameters as follows: Device: ASCII, Type: RS-232, Baud: 9600, Parity: Odd, Data Bits: 8, Stop Bits: 1.
- e. Select RETURN, and RETURN again.

 At the CM6800, connect the COM 1, 2, 7, or 8 RS-232 port (CM6800-48X8) or COM 1 or 2 RS-232 port (CM6800-32X6) to the output of the RS-232 device on the CM6800 side of the transmission link.

 Decide on a suitable location for the keyboard and wall block. The keyboard must be within 25 feet (7.6 m) of the wall block. The wall block must be within 6 feet (1.8 m) of the nearest suitable electrical outlet. Do not mount the wall block yet.

 Remove the wall block cover and make the connections between the wall block and the RS-232/ RS-422 converter.

Wire the +12 VDC power supply to the converter.

Connect the RS-232 side of the converter to an RS-232 device that interfaces the transport network.

At the wall block, wire the transformer to pins 3 and 4. Polarity is unimportant.

**e** Replace the cover on the wall block. Use the double-sided sticky pad to mount the wall block to a suitable surface.

Set the keyboard DIP switches according to the instructions in the *Switch Settings* section.

**ID** Plug in the keyboard data cable.

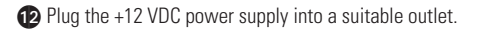

**Plug the KBDKIT or KBDKIT-X transformer into a suitable outlet.** 

 Apply power to the CM6800 (if not already powered). To initialize the keyboard, wait five seconds after power-up, enter the number for the monitor you are viewing, and press MON. The LED display shows the number entered. You can now use the keyboard to perform all normal keyboard functions, **except you cannot program the CM6800**.

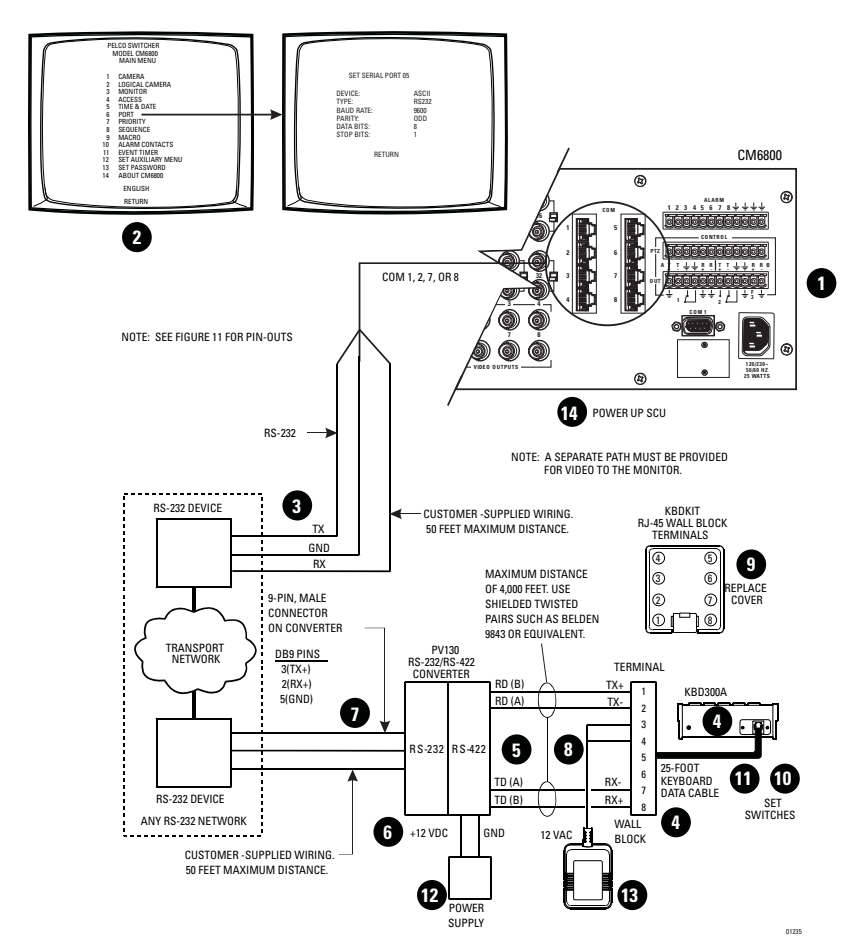

**Figure 7.** RS-232 Interface Connections (CM6800-48X8 Shown)

## **RS-485 Interface (CM6800)**

Refer to Figures 8 (CM6800-48X8 shown) and 9.

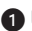

 Use an existing CM6800 keyboard to program the COM 4, 7, or 8 communication port (CM6800-48X8) or COM 4 communications port (CM6800-32X6). (If there is no other keyboard, use the one you are installing. Set all DIP switches OFF and plug the keyboard into the Local Keyboard port on the back of the CM6800. Remove when programming is complete.)

2 Do the following to program the COM port:

- a. Press the PGM key. At the prompt, enter the password (default is 2899100). The CM6800 Main Menu appears.
- b. Select PORT. The Set Serial Port screen appears.
- c. Select the number of the desired port.
- d. Set COM port parameters as follows: Device: ASCII, Type: RS-485, Baud: 9600, Parity: Odd, Data Bits: 8, Stop Bits: 1.
- e. Select RETURN, and RETURN again.

 Decide on a suitable location for the keyboard and wall block. The keyboard must be within 25 feet (7.6 m) of the wall block. The wall block must be within 6 feet (1.8 m) of the nearest suitable electrical outlet. Do not mount the wall block yet.

 Remove the wall block cover and make connections between the wall block and COM 4, 7, or 8 of the CM6800-48X8 or COM 4 of the CM6800-32X6.

At the wall block, wire the transformer to pins 3 and 4. Polarity is unimportant.

**Co** Replace the cover on the wall block. Use the double-sided sticky pad to mount the wall block to a suitable surface.

Set the keyboard DIP switches according to the instructions in the Switch Settings section.

**B** Plug in the keyboard data cable.

**Plug the KBDKIT or KBDKIT-X transformer into a suitable outlet.** 

 $\bullet$  Apply power to the CM6800 (if not already powered). To initialize the keyboard, wait five seconds after power-up, enter the number for the monitor you are viewing (1-8), and press MON. The LED display shows the number entered. Once you apply power to the keyboard and the CM6800, you can use the keyboard in the same way as a normal keyboard except that in **ASCII Mode you cannot program the CM6800**.

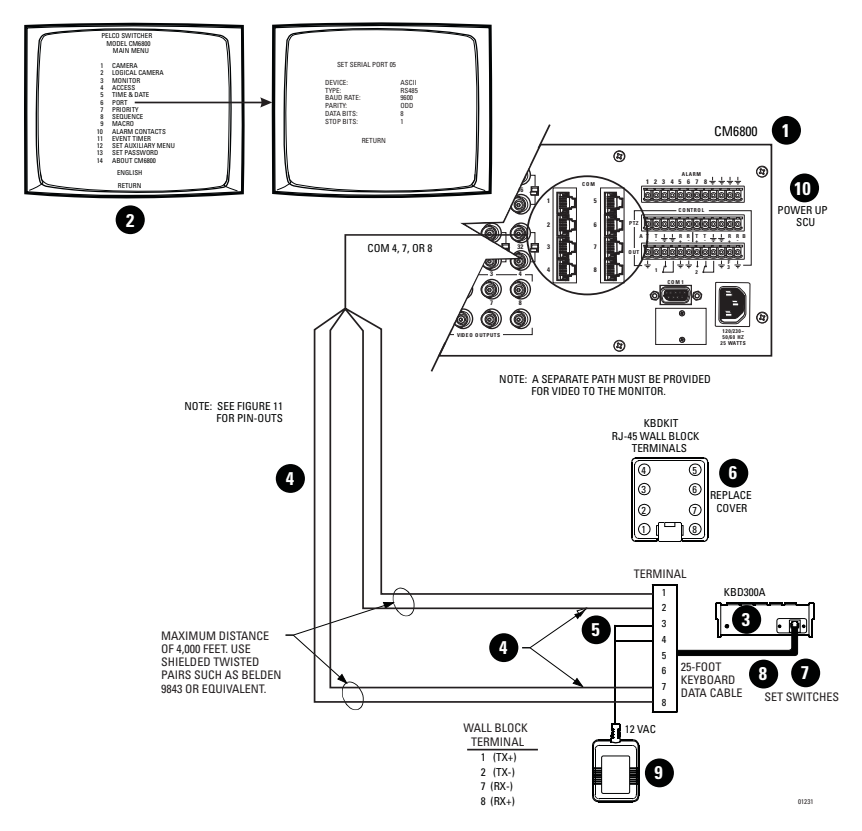

**Figure 8.** RS-485 Interface Connections (CM6800-48X8 Shown)

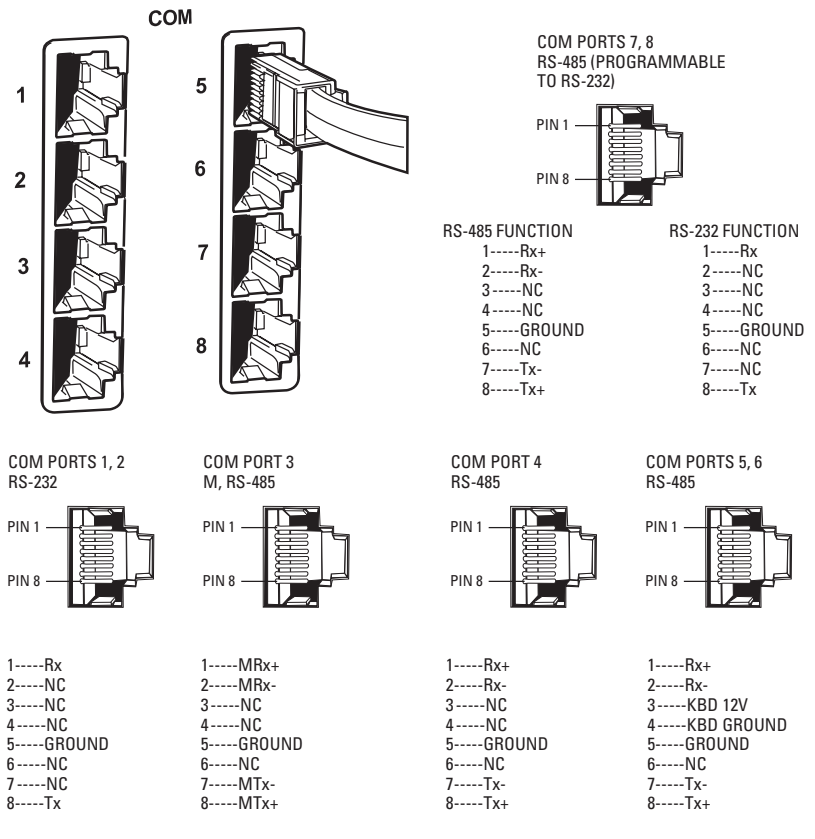

NC = NO CONNECTION

**Figure 9.** COM Port Connections and RJ-45 Connector Pin-Outs

01232

# **INSTALLATION – DIRECT MODE**

The keyboard is wired directly to a maximum of 16 receivers. You can communicate using Pelco P Protocol or Pelco D Protocol. Direct Mode installation/operation is not the same as CM6700 Mode or CM6800 Mode installation/operation. A separate system, such as an MS500 or VA6100 switcher, is required for routing video to the monitor(s).

In Direct P and Direct D modes you can now change the zoom speed of a PTZ by entering a number from 1 to 4 followed by a zoom command. This causes the zoom speed command to be sent.

**NOTE:** A KBDKIT or KBDKIT-X is required to use the keyboard in Direct Mode. The KBDKIT consists of two RJ-45 wall blocks and a 120 VAC to 12 VAC transformer. The KBDKIT-X is for 230 VAC. Only one wall block is required for this application.

#### **Connecting the Keyboard**

Refer to Figure 10.

 Make sure all receivers are configured to communicate using either Pelco P or Pelco D protocol and that each receiver has a unique address. Refer to your receiver manual for switch settings.

**2** Decide on a suitable location for the keyboard and wall block. The keyboard must be within 25 feet (7.6 meters) of the wall block. The wall block must be within 6 feet (1.8 m) of the nearest suitable electrical outlet. Do not mount the wall block at this time.

 Remove the cover from the KBDKIT or KBDKIT-X wall block. Connect the transmission wires from the receiver (Spectra/Esprit system) to the wall block. Refer to Figure 10 and do the following:

• Connect RX+ from receiver/driver to TX+ (terminal 1) on the wall block.

• Connect RX- from receiver/driver to TX- (terminal 2) on the wall block

**NOTE:** Communication to the keyboards is RS-422. Maximum cable distance for RS-422 communication over 24-gauge wire is 4,000 feet (1,219 m). Pelco recommends using shielded twisted pair cable that meets or exceeds the basic requirements for EIA RS-422 applications.

At the wall block wire the transformer to pins 3 and 4. Polarity is unimportant.

**B** Replace the cover on the wall block. A double-sided sticky pad is provided to mount the wall block. Secure the wall block to a suitable surface.

G Set the keyboard DIP switches according to the instructions in the *Switch Settings* section.

**Plug in the keyboard data cable.** 

**B** Plug the KBDKIT or KBDKIT-X transformer into a suitable outlet. The LED display shows number 1, which is the default camera number.

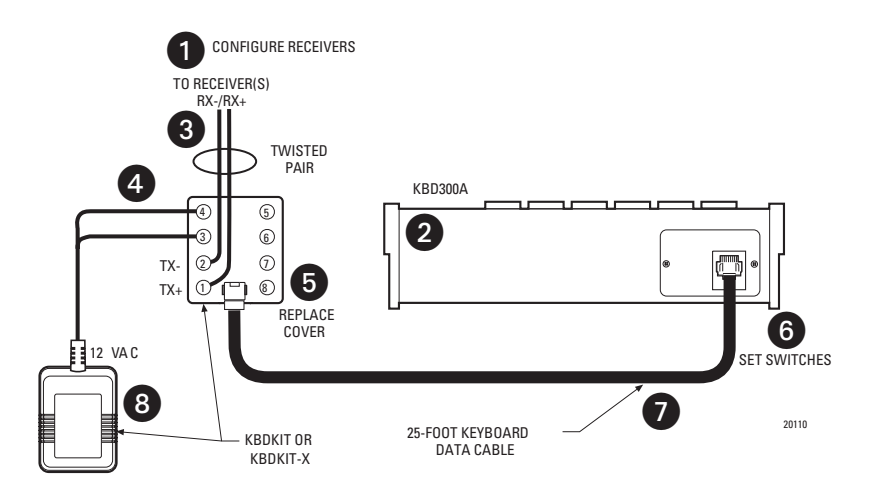

**Figure 10.** Direct Keyboard and Receiver Wiring

## **SWITCH SETTINGS**

To set the switches on the keyboard (refer to Figure 11):

Remove the two screws and the DIP switch cover plate from the rear of the keyboard.

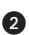

Set the switches:

• Address (Switches 1-4)

Position the switches according to Table B. Each keyboard in the system must have a different address, including the local keyboard. To make programming easier, address keyboards in ascending order.

**NOTE:** CM6700 accepts only eight addresses.

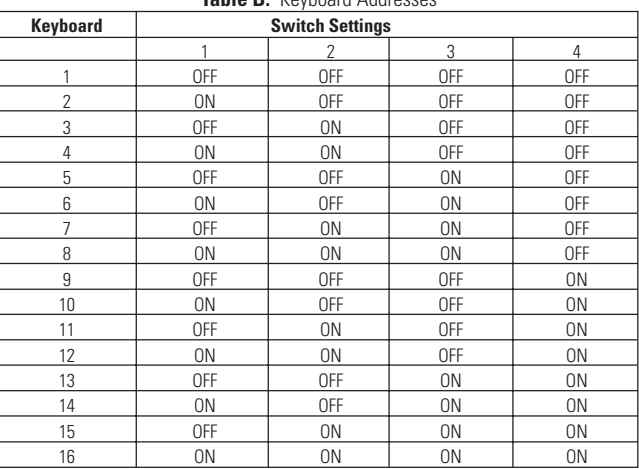

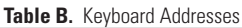

• Mode (Switches 5, 7, 8)

Position the switches according to Table C. Switch 6 enables/disables turbo pan. It can be switched while the keyboard is on.

**Table C.** Keyboard Modes

|                     | CM6700/CM6800** |           |           | Direct P**  CM6700 ASCII***  CM6800 ASCII***  Direct D***  CM9760-MDA* |           |           |
|---------------------|-----------------|-----------|-----------|------------------------------------------------------------------------|-----------|-----------|
| Switch 5            | 0FF             | ΟN        | OFF       | OFF                                                                    | ΟN        | 0N        |
| Switch 6            | ON or OFF       | ON or OFF | ON or OFF | ON or OFF                                                              | ON or OFF | ON or OFF |
| Switch <sub>7</sub> | 0FF             | 0FF       | ΟN        | 0N                                                                     | ΟN        | 0FF       |
| Switch 8            | 0FF             | 0FF       | OFF       | ΟN                                                                     | OFF       | ΟN        |

\*Firmware version 4.00 and higher.

\*\*Firmware version 4.20 and higher automatically recognizes CM6700/CM6800 and Direct P Mode.

\*\*\*\*Firmware version 5.00 and higher.

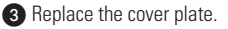

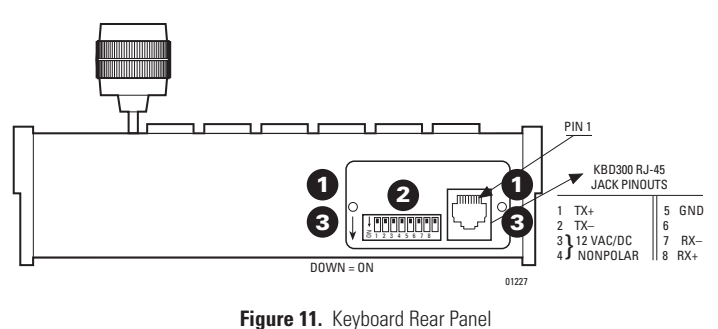

# **PROGRAMMING AND OPERATION**

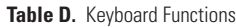

Circled numbers refer to Figure 13.

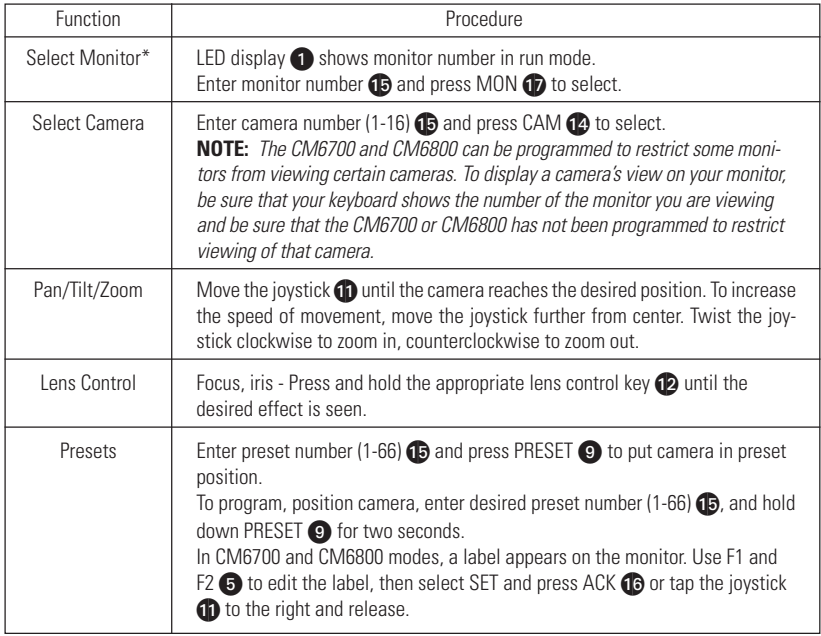

\*This function is not used in Direct Mode. Continued on next page

**Table D.** Keyboard Functions (continued)

| <b>Function</b>       | <b>Procedure</b>                                                                                                    |  |  |  |
|-----------------------|----------------------------------------------------------------------------------------------------|--|--|--|
| Patterns              | Programming and operation varies with the receiver type.<br>Spectra <sup>®</sup> domes (before version 3.0) can use one long (1 minute) or two<br>short (0.5 minute) patterns. Spectra domes (version 3.0), Spectra II <sup>m</sup><br>domes and Esprit <sup>®</sup> Integrated Positioning Systems can use one long<br>(1.5, 3 or 6 minutes) or two short (0.75, 1.5 or 3 minutes) patterns. (Select pat-<br>tern lengths at the positioning system's menu.) Spectra $IIIm$ can use four<br>patterns of varying length (all drawing from the same block of memory, which<br>is almost infinite).<br>To program Spectra and Esprit, select a camera (1-16) <b>(b)</b> , select a long<br>pattern by holding down PATTERN to for two seconds, or select short<br>pattern 1 or 2 by entering 1 or 2 $\bullet$ and holding down PATTERN $\bullet$ for two<br>seconds. The monitor will indicate the programming function is active. Move<br>the camera position $\bigoplus$ as desired for the pattern and press ACK $\bigoplus$ to close<br>the programming function.<br>To run a long pattern, press PATTERN <b>O</b> . To run a short pattern, enter 1 or 2<br><b>13</b> and press PATTERN <b>10</b> . Move the joystick <b>10</b> or call a preset <b>9</b> to stop.<br>Direct Mode is the same as above, except:<br>Do not program a pattern with turbo pan on (switch 6).<br>To program Spectra III, enter 95, and then hold down PRESET <b>O</b> for about 5<br>seconds until the main menu appears. Use the joystick to position the cursor<br>beside Patterns and press IRIS OPEN (D. Position the cursor beside Pattern<br>Number and press IRIS OPEN (2). Position the cursor beside Program Pattern<br>and press IRIS OPEN <b>12</b> . Follow the directions displayed on the monitor.<br>To run a Spectra III pattern, press the pattern number $(1-4)$ $\bullet$ and then<br>PATTERN <b>1</b> . Move the joystick <b>1</b> to stop. |  |  |  |
| Sequence*             | Sequence steps through all 16 cameras. Camera number, camera title,<br>sequence status, and time/date are shown on the monitor.<br>Press PREV 44 to step back one camera. Hold for two seconds for a back-<br>ward sequence. Monitor shows <b>B</b> . Press during sequence to speed up. Press<br>during a forward sequence to reverse.<br>Press NEXT <b>43</b> to step forward one camera. Hold for two seconds for a<br>forward sequence. Monitor shows <b>F</b> . Press during sequence to speed up.<br>Press during a backward sequence to go forward.<br>Press HOLD 40 to hold a sequence. Monitor shows <b>H</b> . Press HOLD to<br>resume.<br>Manually select a camera or press CAM (2) to turn off a sequence. Monitor<br>shows $0$ .                                                                                                    |  |  |  |
| Macro Sequence*       | Enter 1 or 2 $\bullet$ and press MACRO $\bullet$ to start a group camera sequence. Monitor<br>shows M. Refer to your switcher manual for macro/sequence programming.                                                                                                    |  |  |  |
| Multiplexer Displays* | Press SHIFT 2. Shift key LED 3 lights. The function keys F1 through F3 and<br>the auxilary keys can now be used to display the images from multiple cam-<br>eras on the monitor.<br>F1/LATCH: Zoom<br>F2/OFF: PIP display<br>F3/MOM: Quad display<br>AUX ON:<br>9-screen display<br>AUX OFF: 16-screen display                                                                                                    |  |  |  |

**Table D.** Keyboard Functions (continued)

| <b>Function</b>                           | <b>Procedure</b>                                                                                                    |  |  |
|-------------------------------------------|----------------------------------------------------------------------------------------------------|--|--|
| Auxiliaries/<br>Relays                    | For the CM6700:<br>$F1 - F3$ $\bullet$ control only the auxiliaries built into the CM6700 SCU.<br>These outputs can be programmed for momentary, keyed, latched, or alarm op-<br>eration. Refer to the CM6700 manual for programming instructions.<br>F1/LATCH: Activate/deactivate auxiliary 1 relay.*<br>Activate/deactivate switcher auxiliary 2 TTL output.*<br><b>F2/OFF:</b><br>F3/MOM: Activate/deactivate switcher auxiliary 3 TTL output.*<br>The AUX ON and AUX OFF keys $\bigodot$ control the auxiliaries in receivers.<br>Enter the auxiliary number and press the AUX ON key to turn on. Hold, and<br>then release for momentary functions.<br>Enter the auxiliary number and press the AUX OFF key to turn off.<br>For the CM6800:<br>F1-F3 <b>G</b> can address auxiliary functions on the CM6800 and on the REL2064<br>(a separate auxiliary relay box) to provide additional auxiliary points.<br>F1/LATCH: Enter the auxiliary number and press and release F1 to turn on an<br>auxiliary (latching).<br>Enter the auxiliary number and press and release F2 to turn off an<br>F2/OFF:<br>auxiliary (latching).<br>F3/MOM: Enter the auxiliary number and press and hold down F3 to turn on<br>an auxiliary (momentary). Release F3 to turn off the auxiliary.<br><b>Direct Mode:</b> |  |  |
|                                           | In Direct Mode, F1-F3 $\bigodot$ have no function. LED $\bigodot$ shows receiver auxiliary<br>number for two seconds after the AUX ON or AUX OFF key @ is pressed.                                                                                                    |  |  |
| Acknowledge                               | Press ACK <b>to</b> to acknowledge an alarm (or to halt pattern programming).                                                                                                    |  |  |
| Alarm*                                    | Refer to the CM6700 or CM6800 manual for further information on alarms.                                                                                                    |  |  |
| Program<br>(CM6700)<br>(CM6800)           | For the CM6700:<br>To program the CM6700 switcher, press PGM $\bigcirc$ .<br>Follow the programming procedure in the CM6700 manual. LED display $\bigcirc$<br>shows P in program mode. To exit, navigate to the RETURN field and press ACK<br>or tap the joystick to the right and release.<br>For the CM6800:                                                                                                    |  |  |
|                                           | To program the CM6800 switcher, press PGM<br>Follow the programming procedure in the CM6800 manual. To exit, navigate to<br>the RETURN field and tap the joystick to the right and release. Or, press the<br>$PGM$ key $\bullet$ to return to the previous screen or menu.                                                                                                    |  |  |
| LED                                       | LED Shows monitor number (in CM6700 and CM6800 modes) or camera/<br>receiver number (in Direct Mode) and P (in Program Mode).                                                                                                    |  |  |
| <b>Firmware Version</b>                   | LED $\bigcap$ flashes for a few seconds to show firmware version on power up (not<br>functional on versions prior to 4.0).                                                                                                    |  |  |
| Clear                                     | Press CLEAR (B) to cancel a number that has been entered.<br>(CM6700/<br>CM6800 modes only.) In Direct Mode, this key erases any numerical entries<br>entered and redisplays the current camera number selected.                                                                                                    |  |  |
| <b>Infrared Filter</b><br>(IR Cut Filter) | This function applies to Spectra® color/black-white model SD5BCBW only.<br>a. To turn on the filter; press 8, 8, PRESET $\bigcirc$ .<br>b. To turn off the filter, press 8, 9, PRESET $\bigcirc$ .                                                                                                    |  |  |
| Shift*                                    | Press SHIFT 2 to allow the keyboard to send multiplexer commands.                                                                                                    |  |  |

\*This function is not used in Direct Mode.

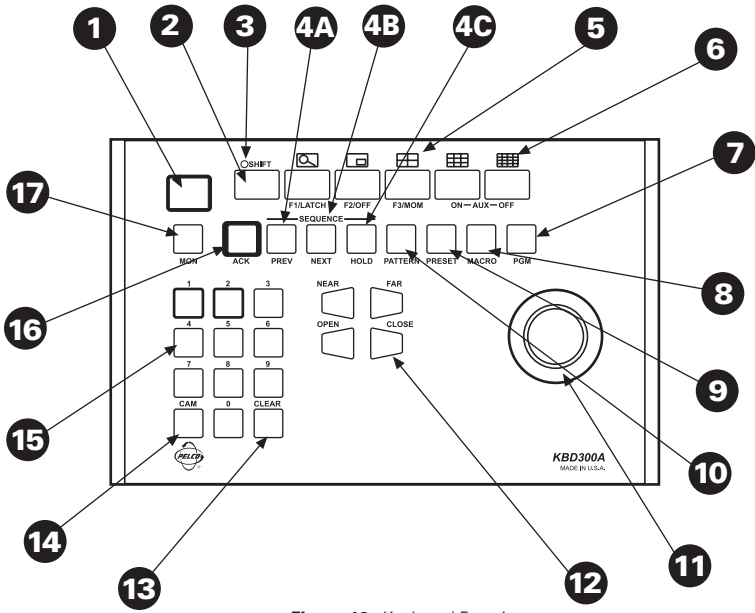

**Figure 12.** Keyboard Functions

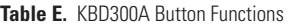

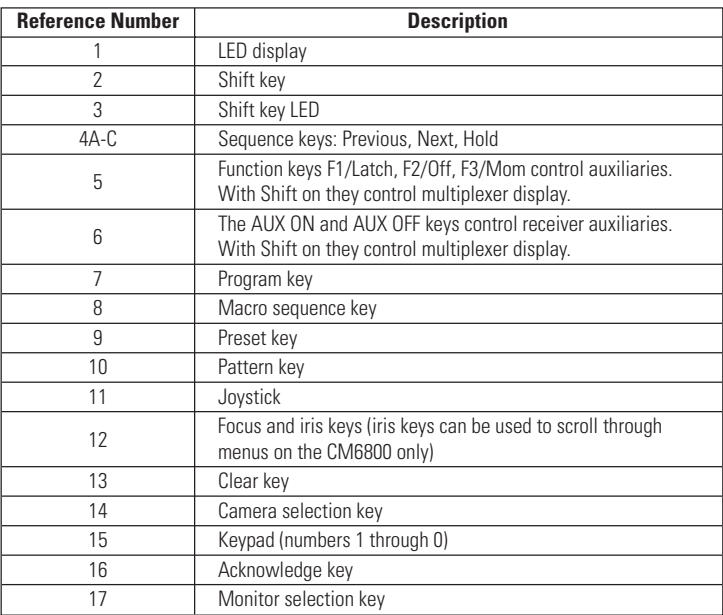

## **Scanning Functions**

Operation of the scanning functions depends on the kind of receiver or pan/tilt mechanism you have and the operating mode of your keyboard (CM6700, CM6800, or Direct Mode).

There are four types of scanning functions: auto (moves camera back and forth between stops), random (moves camera in a random pattern), frame (moves camera back and forth in 10 degree steps), and preset (sequences camera through all programmed presets, pausing between each).

Operate scans according to Table F.

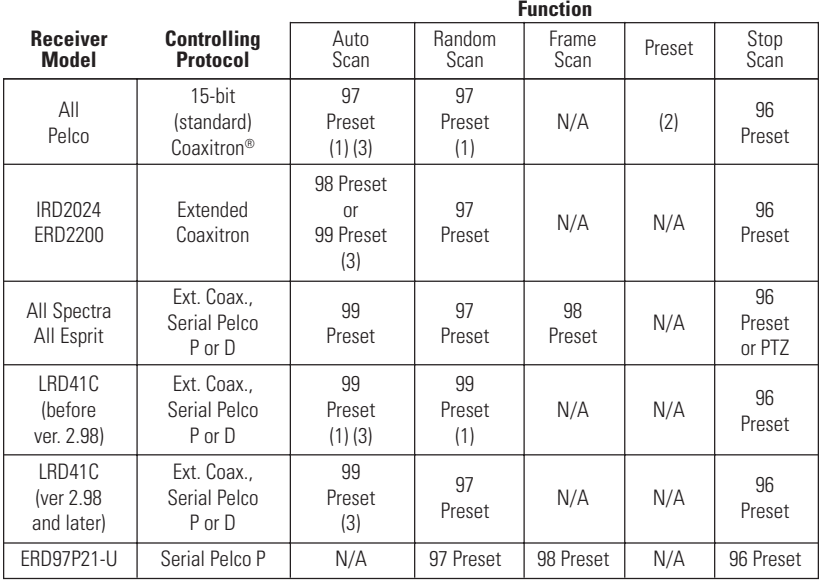

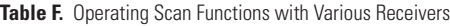

(1) First entry starts random scan, next entry changes to auto scan, etc.

(2) Enter dwell time (5-64 sec.) and press IRIS CLOSE.

(3) Changes to random scan after 30 minutes.

## **Programming Limit Stops**

Spectra and Esprit can be programmed for scan and manual limit stops.

Program left limit before programming right limit. Locate camera at desired limit. Enter the set code from Table G. Hold the PRESET key for two seconds. In CM6700 and CM6800 modes, a label appears on the monitor. Use F1 and F2 to edit the label, then select SET and press ACK or tap the joystick to the right and release.

To cancel all limit stops, enter 95. Hold the preset key for two seconds. Move joystick up or down to move the pointer to Other. Press IRIS OPEN. Move the pointer to Limit Stops. Press IRIS OPEN. Move joystick right/left to change limit stops to off. Press IRIS OPEN. Move the pointer to EXIT. Press IRIS OPEN. Move pointer to exit. Press IRIS OPEN.

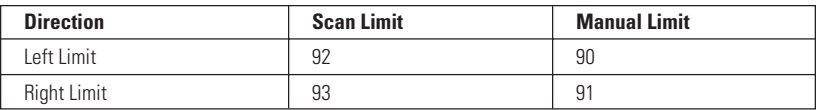

#### **Table G.** Limit Set Codes

## **Zones**

The Zone function is available on Esprit and Spectra positioning systems when operated through a CM6700 or CM6800 switch.\* This function puts a label on the screen to identify the viewing area. Zones can also be blanked to prevent viewing while the camera is positioned in the zone.

Up to eight pan (horizontal) zones can be defined (zones are not affected by tilt or zoom). Higher numbered zones take precedence so that if zones overlap, the one with the higher number is in effect. Zone programming is outlined in Table H.

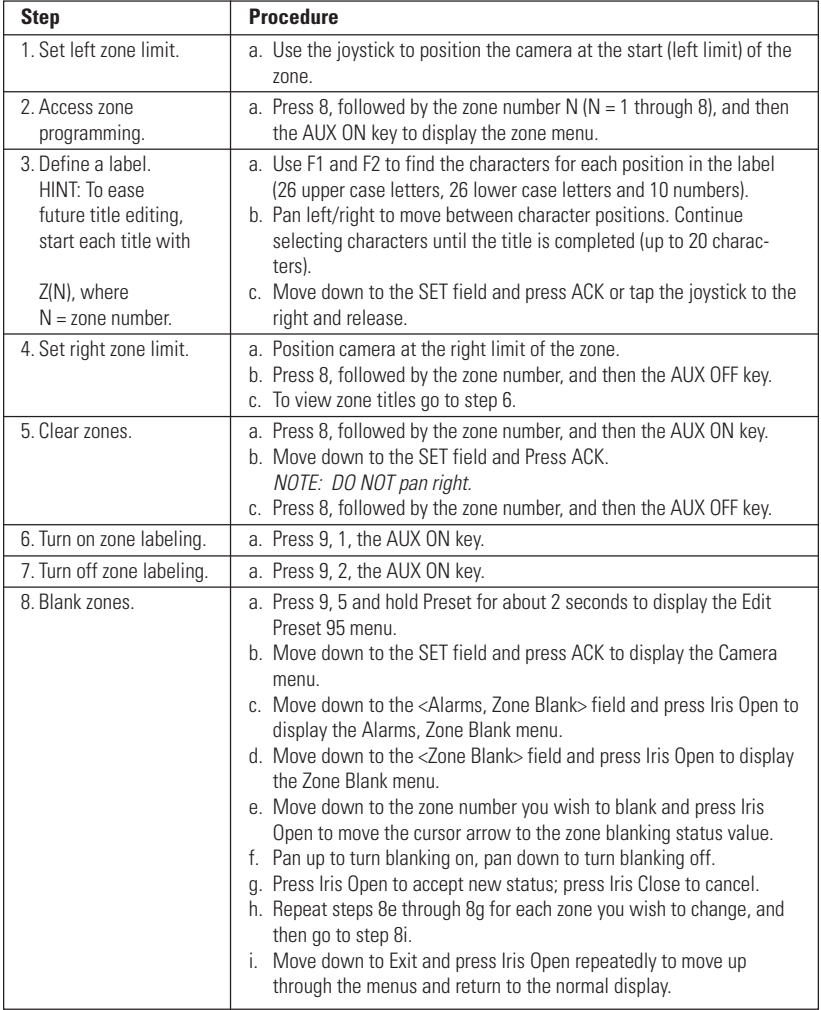

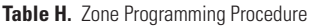

\*Zones cannot be used in Direct P or Direct D mode.

# **SPECIFICATIONS**

## **GENERAL**

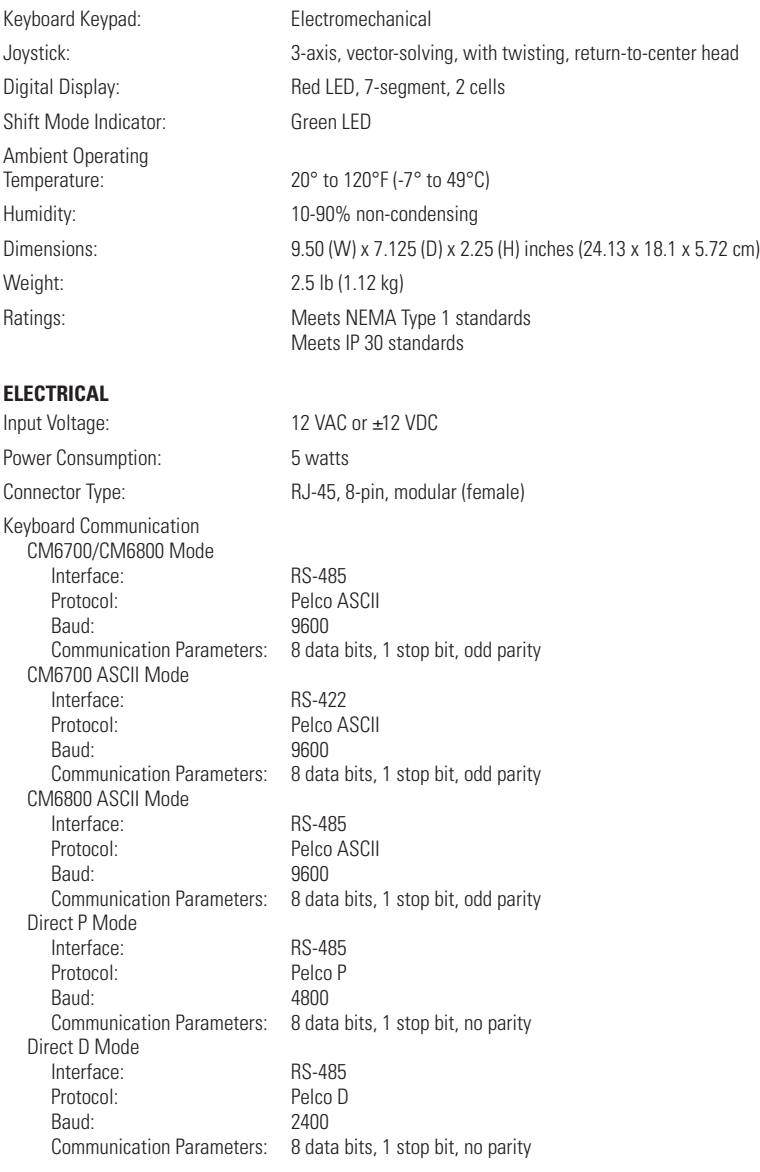

(Design and product specifications subject to change without notice.)

## **PRODUCT WARRANTY AND RETURN INFORMATION**

#### **WARRANTY**

Pelco will repair or replace, without charge, any merchandise proved defective in material or workmanship for a period of one year after the date of shipment.

Exceptions to this warranty are as noted below:

- Five years on FT/FR8000 Series fiber optic products.
- Three years on Genex<sup>®</sup> Series products (multiplexers, server, and keyboard).
- Three years on Camclosure® and fixed camera models, except the CC3701H-2, CC3701H-2X, CC3751H-2, CC3651H-2X, MC3651H-2, and MC3651H-2X camera models, which have a five-year warranty.
- Two years on standard motorized or fixed focal length lenses.
- Two years on Legacy®, CM6700/CM6800/CM9700 Series matrix, and DF5/DF8 Series fixed dome products.
- Two years on Spectra®, Esprit®, ExSite™, and PS20 scanners, including when used in continuous motion applications.
- Two years on Esprit<sup>®</sup> and WW5700 Series window wiper (excluding wiper blades).
- Eighteen months on DX Series digital video recorders, NVR300 Series network video recorders, and Endura™ Series distributed network-based video products.
- One year (except video heads) on video cassette recorders (VCRs). Video heads will be covered for a period of six months.
- Six months on all pan and tilts, scanners or preset lenses used in continuous motion applications (that is, preset scan, tour and auto scan modes).

Pelco will warrant all replacement parts and repairs for 90 days from the date of Pelco shipment. All goods requiring warranty repair shall be sent freight prepaid to Pelco, Clovis, California. Repairs made necessary by reason of misuse, alteration, normal wear, or accident are not covered under this warranty.

Pelco assumes no risk and shall be subject to no liability for damages or loss resulting from the specific use or application made of the Products. Pelco's liability for any claim, whether based on breach of contract, negligence, infringement of any rights of any party or product liability, relating to the Products shall not exceed the price paid by the Dealer to Pelco for such Products. In no event will Pelco be liable for any special, incidental or consequential damages (including loss of use, loss of profit and claims of third parties) however caused, whether by the negligence of Pelco or otherwise.

The above warranty provides the Dealer with specific legal rights. The Dealer may also have additional rights, which are subject to variation from state to state.

If a warranty repair is required, the Dealer must contact Pelco at (800) 289-9100 or (559) 292-1981 to obtain a Repair Authorization number (RA), and provide the following information:

- 1. Model and serial number
- 2. Date of shipment, P.O. number, Sales Order number, or Pelco invoice number
- 3. Details of the defect or problem

If there is a dispute regarding the warranty of a product which does not fall under the warranty conditions stated above, please include a written explanation with the product when returned.

Method of return shipment shall be the same or equal to the method by which the item was received by Pelco.

#### **RETURNS**

In order to expedite parts returned to the factory for repair or credit, please call the factory at (800) 289-9100 or (559) 292-1981 to obtain an authorization number (CA number if returned for credit, and RA number if returned for repair).

All merchandise returned for credit may be subject to a 20% restocking and refurbishing charge.

Goods returned for repair or credit should be clearly identified with the assigned CA or RA number and freight should be prepaid. Ship to the appropriate address below.

If you are located within the continental U.S., Alaska, Hawaii or Puerto Rico, send goods to:

Service Department Pelco 3500 Pelco Way Clovis, CA 93612-5699

If you are located outside the continental U.S., Alaska, Hawaii or Puerto Rico and are instructed to return goods to the USA, you may do one of the following:

If the goods are to be sent by a COURIER SERVICE, send the goods to:

Pelco 3500 Pelco Way Clovis, CA 93612-5699 USA

If the goods are to be sent by a FREIGHT FORWARDER, send the goods to:

Pelco c/o Expeditors 473 Eccles Avenue South San Francisco, CA 94080 USA Phone: 650-737-1700 Fax: 650-737-0933

Pelco, the Pelco logo, Camclosure, Esprit, Genex, Legacy, and Spectra are registered trademarks of Pelco. Endura and ExSite are trademarks of Pelco. © Copyright 2004, Pelco. All rights reserved.

#### **REVISION HISTORY**

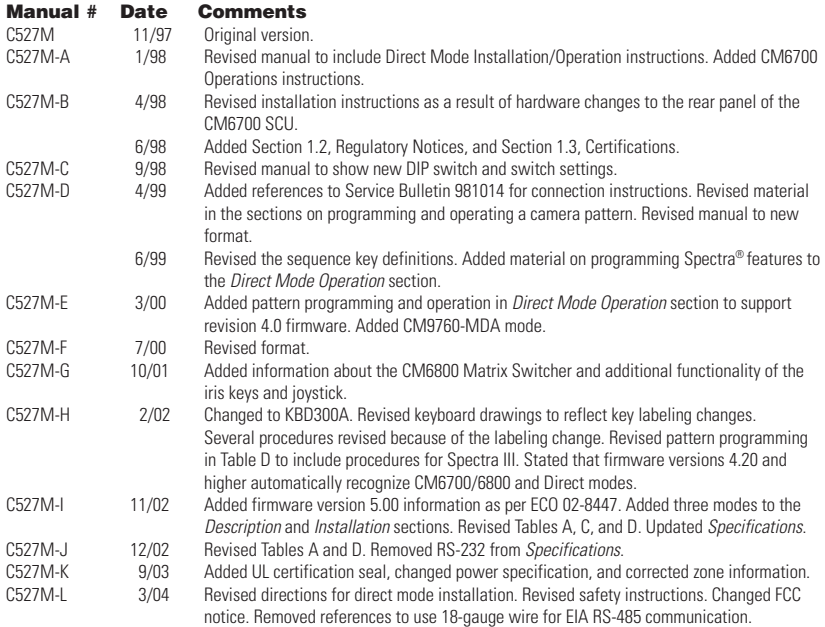

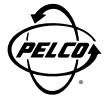

World Headquarters 3500 Pelco Way Clovis, California 93612 USA

> USA & Canada Tel: 800/289-9100 Fax: 800/289-9150

International Tel: 1-559/292-1981 Fax: 1-559/348-1120

#### **www.pelco.com**

#### ISO**9001**